# **Dell C7520QT Dell Display Manager Guida all'uso**

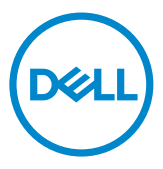

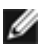

 NOTA: UNA NOTA segnala informazioni importanti che aiutano a fare un migliore utilizzo del proprio display.

**Copyright © 2018-2019 Dell Inc. o le sue consociate. Tutti i diritti riservati.** Dell, EMC, e gli altri marchi sono tutti marchi registrati di Dell Inc. o delle sue consociate. Gli altri marchi possono essere marchi registrati dei rispettivi proprietari.

 $2019 - 03$ 

Rev. A00

# Indice

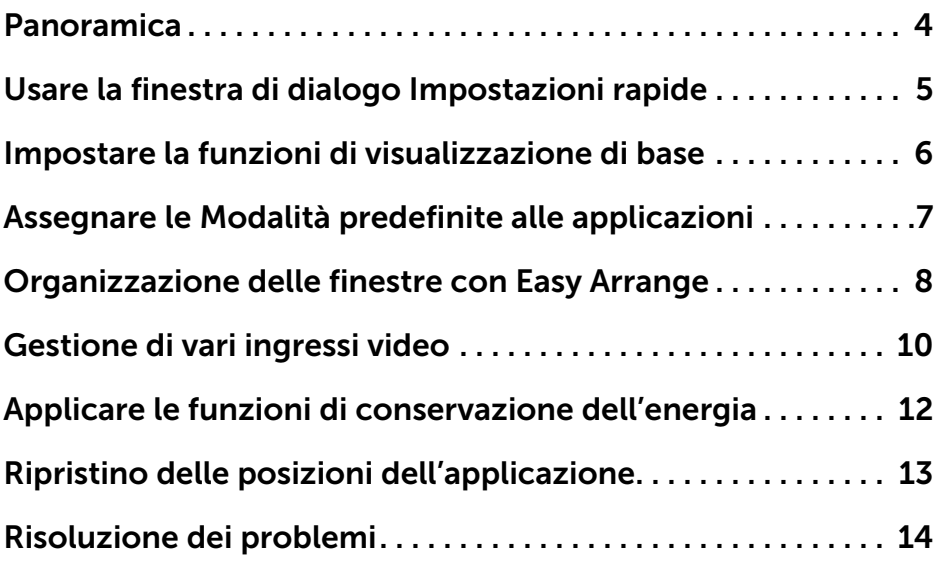

 $(\sim$ LL

#### <span id="page-3-0"></span>**Panoramica**

**Dell Display Manager** è un'applicazione di Windows utilizzata per la gestione di un display o di un gruppo di display. Consente la regolazione manuale dell'immagine visualizzata, l'assegnazione di impostazioni automatiche, il risparmio energetico, l'organizzazione delle finestre, la rotazione delle immagini e altre funzioni sui modelli Dell selezionati. Una volta installato, **Dell Display Manager** viene eseguito ogni volta che si avvia il computer e la relativa icona si trova nella barra delle applicazioni. Le informazioni sui display collegati al computer vengono visualizzate quando si passa sopra l'icona nella barra delle applicazioni con il puntatore del mouse.

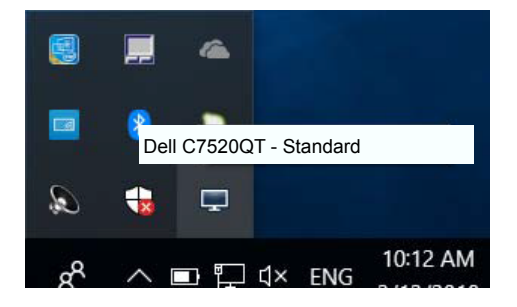

NOTA: Dell Display Manager deve utilizzare il canale DDC/CI per comunicare con il display. Assicurarsi che DDC/CI sia abilitato nel menu come segue.

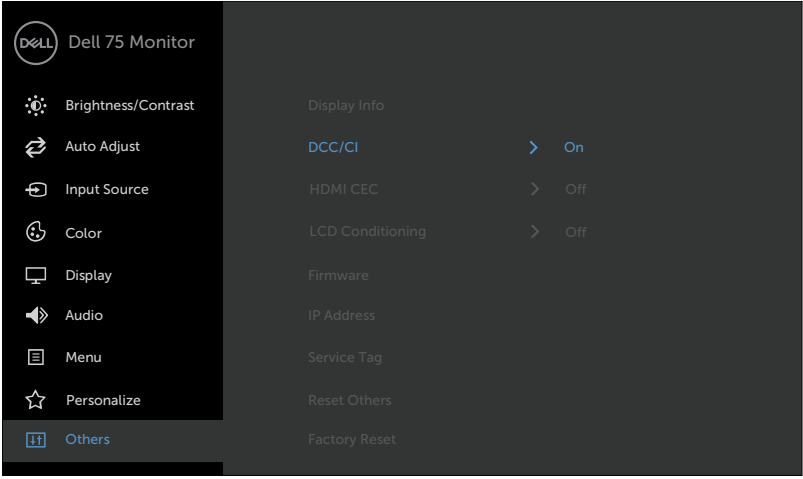

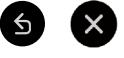

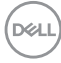

### <span id="page-4-0"></span>**Usare la finestra di dialogo Impostazioni rapide**

Facendo clic sull'icona di **Dell Display Manager** nella barra delle notifiche viene visualizzata la finestra di dialogo Impostazioni rapide. Quando al sistema sono collegati più display Dell supportati, tramite il menu a disposizione è possibile selezionare un display specifico. La finestra di dialogo Impostazioni rapide consente di regolare in modo semplice i livelli di Luminosità e Contrasto del display, È possibile selezionare manualmente una modalità preimpostata o abilitare la selezione automatica della modalità preimpostata in base all'applicazione attiva.

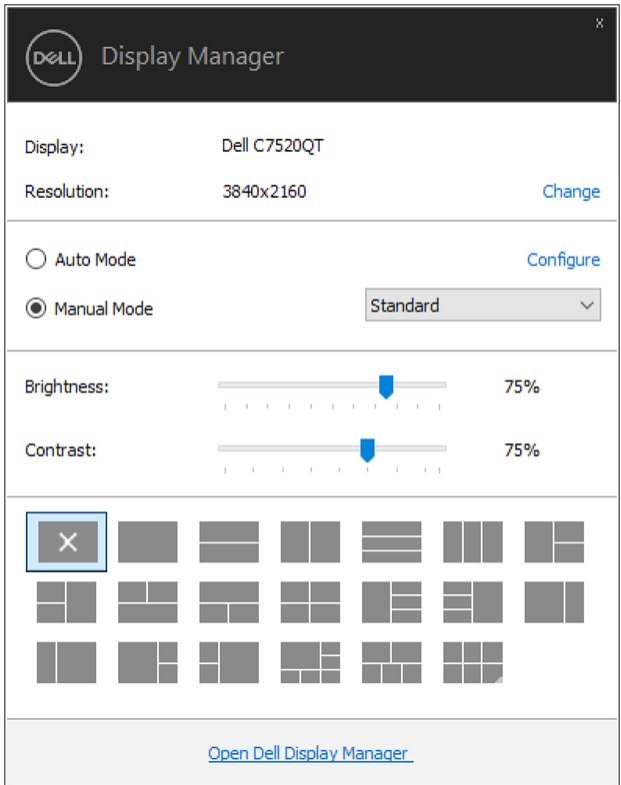

La finestra di dialogo Impostazioni rapide consente inoltre di accedere all'interfaccia utente avanzata di Dell Display Manager utilizzata per regolare le funzioni di base, configurare la Modalità automatica e accedere ad altre funzioni.

**D&L** 

#### <span id="page-5-0"></span>**Impostare la funzioni di visualizzazione di base**

Utilizzando il menu nella scheda Di base è possibile applicare manualmente la Modalità predefinita per il display selezionato. In alternativa, può essere attivata la Modalità automatica. La Modalità automatica provoca l'applicazione automatica della Modalità predefinita quando sono attive applicazioni specifiche. Sullo schermo viene temporaneamente visualizzato un messaggio che indica la modalità preimpostata selezionata.

La Luminosità e il Contrasto del display selezionato possono anche essere regolate direttamente dalla scheda Di base.

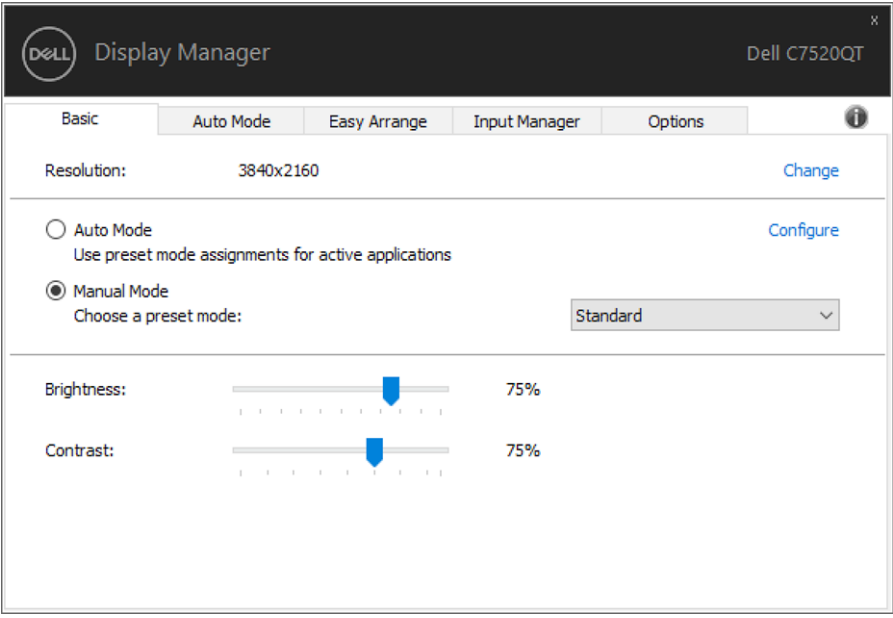

.<br>D&Ll

#### <span id="page-6-0"></span>**Assegnare le Modalità predefinite alle applicazioni**

La scheda Modalità automatica consente di associare una Modalità predefinita specifica con un'applicazione specifica e di applicarla automaticamente. Quando la Modalità automatica è attiva, **Dell Display Manager** passa automaticamente alla Modalità predefinita corrispondente tutte le volte che viene attivata l'applicazione associata. La Modalità predefinita assegnata ad una particolare applicazione può essere la stessa su ciascuna display collegato, o può variare da display a display.

**Dell Display Manager** è preconfigurato per molte delle applicazioni più conosciute. Per aggiungere una nuova applicazione all'elenco assegnazioni, è sufficiente trascinare l'applicazione dal desktop, menu Start di Windows o altro posto, e trascinarla nell'elenco corrente.

NOTA: le assegnazioni della Modalità predefinita su batch di file, script e loader, così come file non eseguibili, ad esempio archivi zip o file di pacchetto, non sono supportati e non saranno influenzati.

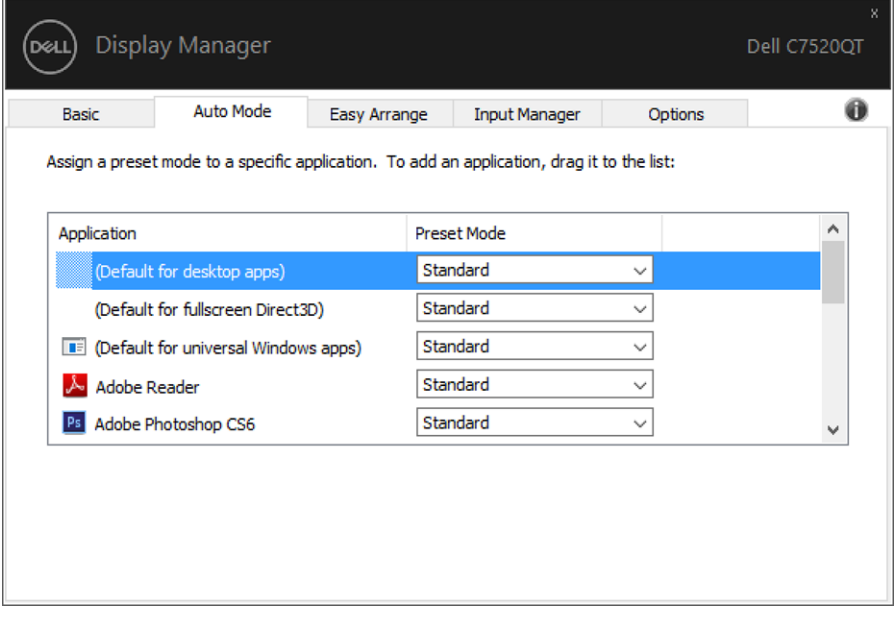

**DEL** 

### <span id="page-7-0"></span>**Organizzazione delle finestre con Easy Arrange**

Alcuni modelli Dell dispongono di **Easy Arrange**, che consente l'organizzazione del desktop del display selezionato in vari layout di finestra predefiniti o personalizzati. Quando si attiva Easy Arrange, è possibile riposizionare o ridimensionare automaticamente le finestre per riempire determinate parti all'interno del layout della finestra.

Per avviare **Easy Arrange**, scegliere un display target e selezionare uno dei lauout predefiniti. Le aree di quel layout vengono visualizzate momentaneamente sul display. Successivamente, trascinare una finestra aperta sul display. Mentre si trascina la finestra, viene visualizzato il layout della finestra attuale e una parte attiva viene evidenziata quando la finestra passa sopra di essa. In qualsiasi momento, trascinare la finestra nella regione attiva per posizionarla.

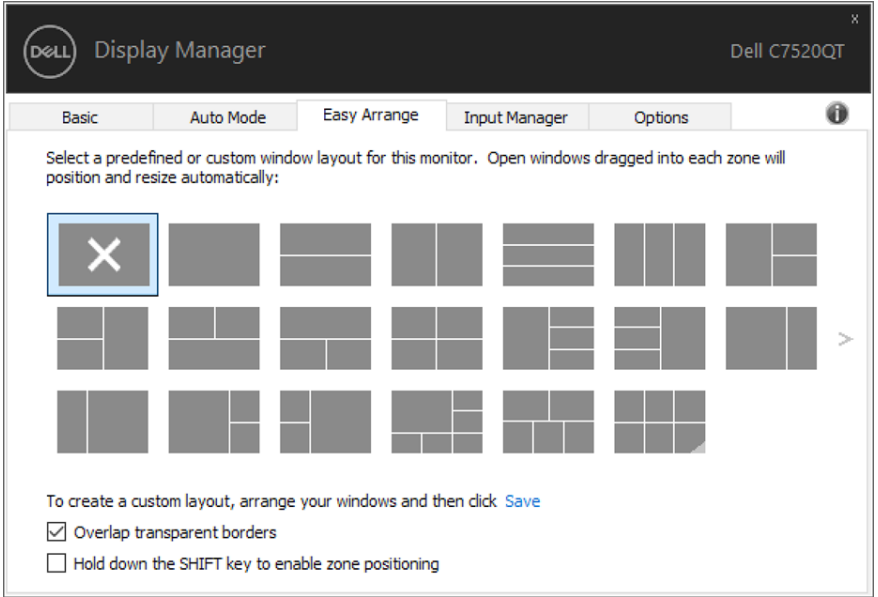

Per creare un layout di finestra personalizzato, ridimensionare e posizionare le finestre (max. 10) sul desktop, quindi fare clic sul link **Salva** in **Easy Arrange**. Le dimensioni e la posizione delle finestre viene salvato come layout personalizzato, di cui viene creata la relativa icona.

NOTA: Questa opzione non salva né ricorda le applicazioni aperte. Vengono salvate solo le dimensioni e la posizione delle finestre.

**D**&LI

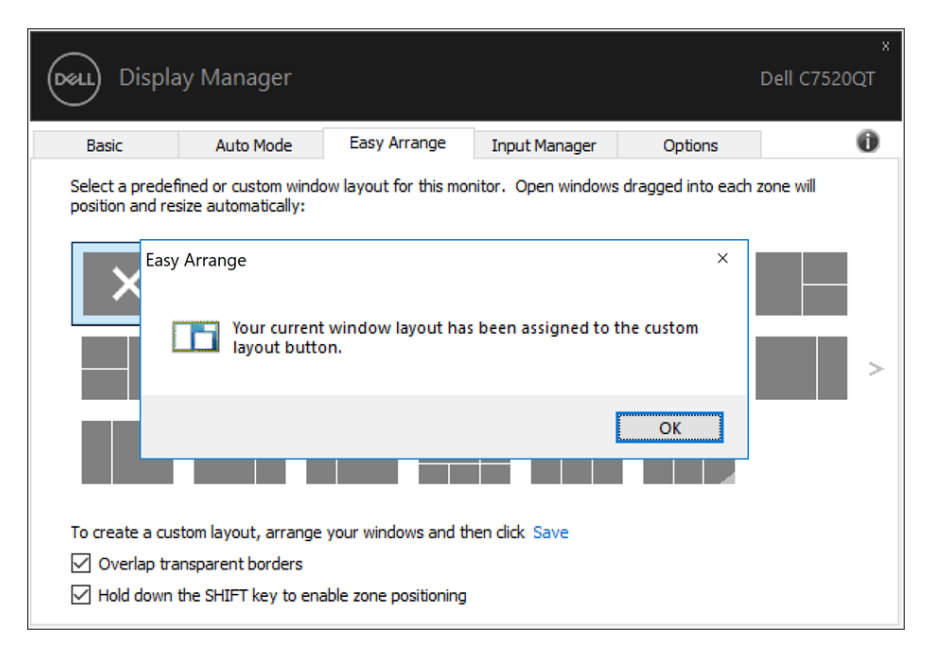

Per utilizzare il layout personalizzato, selezionare il layout personalizzato. Per eliminare il layout personalizzato attualmente salvato, chiudere tutte le finestre del desktop, quindi fare clic sul link **Salva** in **Easy Arrange**.

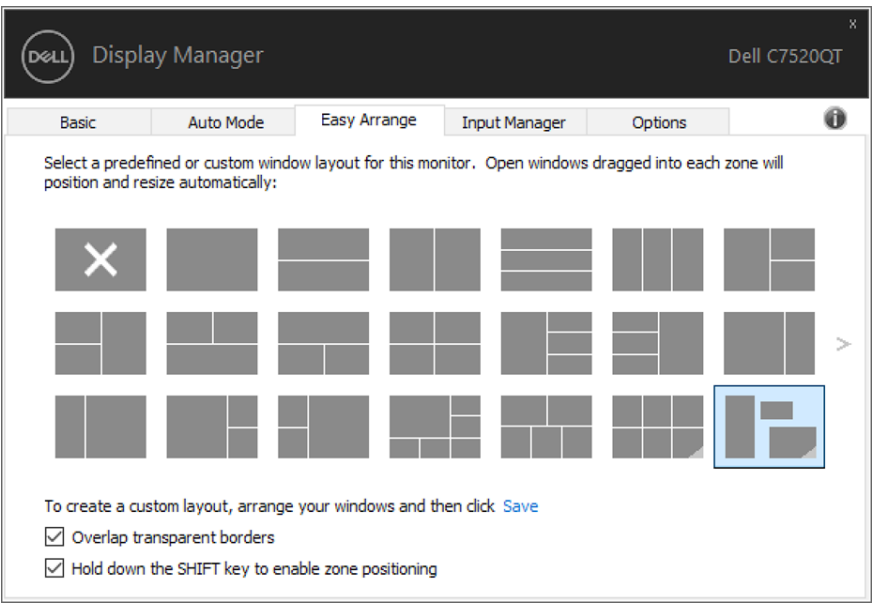

**DEL** 

#### <span id="page-9-0"></span>**Gestione di vari ingressi video**

La scheda Input Manager (Manager ingressi) fornisce metodi pratici per gestire più ingressi video collegati al monitor Dell. Semplifica la commutazione tra gli ingressi mentre si lavora con vari computer.

Sono elencate tutte le porte di ingresso disponibili sul monitor. È possibile fornire un nome ad ogni ingresso. Salvare le modifiche dopo l'editing.

È possibile definire un tasto di scelta rapida per passare rapidamente all'ingresso preferito e un altro tasto di scelta rapida per passare rapidamente tra due ingressi, se vengono utilizzati spesso.

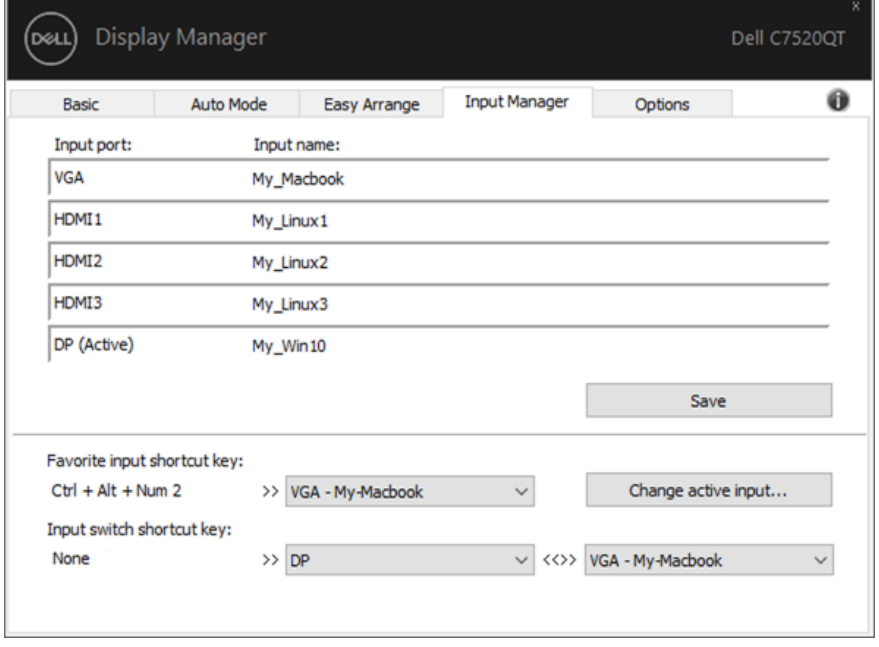

Si può usare l'elenco a discesa per passare tra una sorgente in ingresso e l'altra.

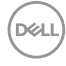

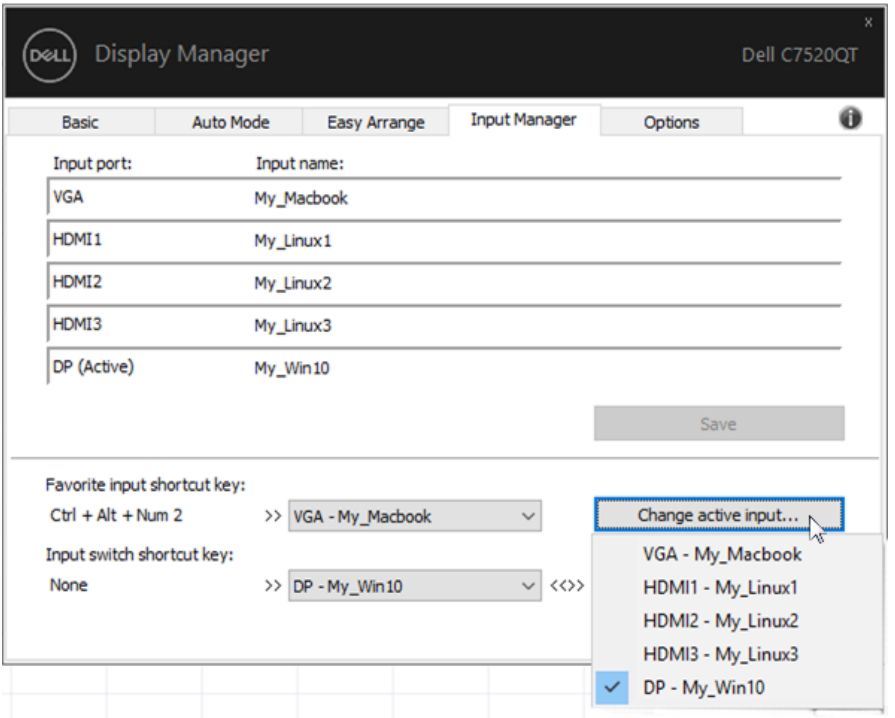

NOTA: DDM comunica con il monitor anche quando il monitor visualizza video di un altro computer. È possibile installare DDM sul computer utilizzato di frequente e controllare da esso la commutazione degli ingressi. È inoltre possibile installare DDM su altri computer collegati al monitor.

**D**<sup></sup>

#### <span id="page-11-0"></span>**Applicare le funzioni di conservazione dell'energia**

Sui modelli Dell supportati, è disponibile una scheda Opzioni per fornire le opzioni di risparmio energetico PowerNap. **Quando** si attiva lo screensaver, la luminosità del display può essere automaticamente impostata al livello minimo oppure il display entra in sospensione per ottenere un ulteriore risparmio energetico.

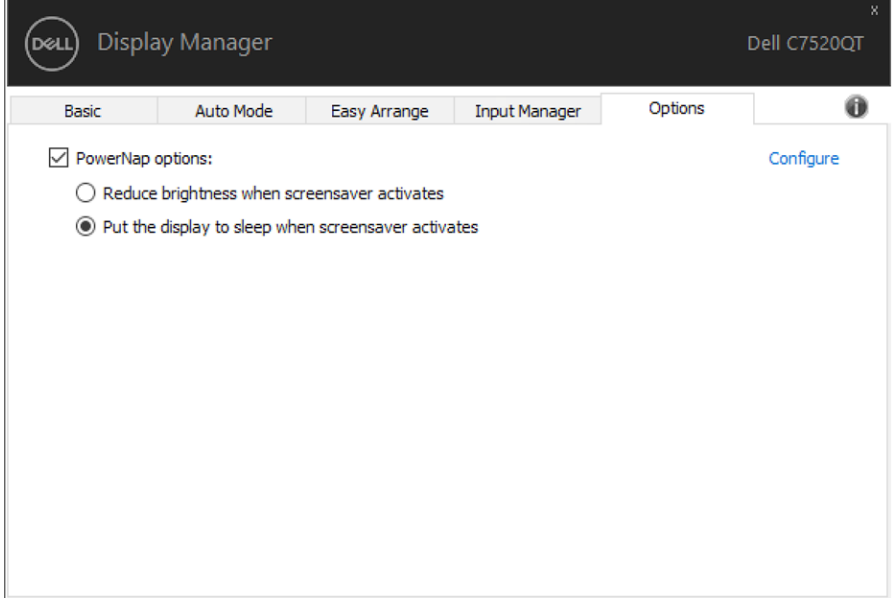

DELL

## <span id="page-12-0"></span>**Ripristino delle posizioni dell'applicazione**

DDM consente di ripristinare le finestre dell'applicazione nelle relative posizioni quando si ricollega il computer ai monitor. È possibile accedere rapidamente a questa funzione facendo clic con il tasto destro sull'icona DDM sulla barra delle notifiche.

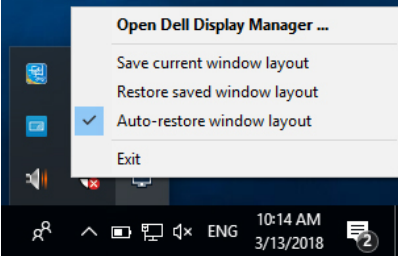

Se si seleziona "Ripristino automaticamente del layout delle finestre" le posizioni delle finestre dell'applicazione vengono rilevate e memorizzate da DDM. DDM porta automaticamente le finestre dell'applicazione nelle relative posizioni originali quando si ricollega il computer ai monitor.

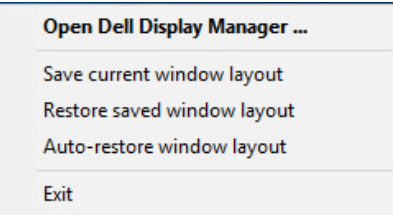

Per tornare al layout preferito una volta spostate le finestre dell'applicazione, è possibile utilizzare prima "Salva il layout delle finestre attuale", quindi "Ripristina il layout delle finestre salvato".

Nel caso in cui sia necessario sostituire un monitor in una configurazione di matrice del monitor, è possibile salvare il layout delle finestre prima della sostituzione e ripristinare il layout dopo l'installazione di un nuovo monitor.

NOTA: È necessario mantenere in esecuzione le applicazioni per utilizzare queste funzioni. DDM non avvia le applicazioni.

DØJ

### <span id="page-13-0"></span>**Risoluzione dei problemi**

Se DDM non può funzionare con il display, DDM mostra l'icona di seguito nella barra di notifica.

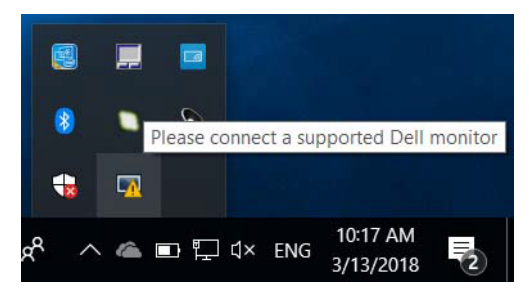

Facendo clic sull'icona, DDM mostra un messaggio di errore più dettagliato.

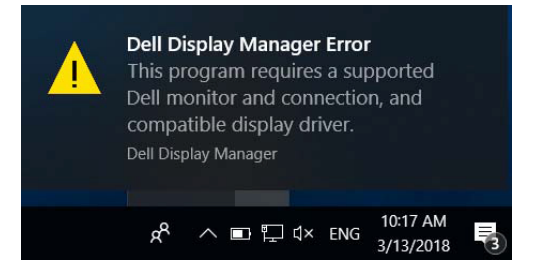

DDM funziona solo con display Dell. I display di altre marche non sono supportati da DDM.

Se DDM non è in grado di rilevare e/o comunicare con un display Dell supportato, effettuare le azioni di seguito per la risoluzione dei problemi:

- 1. Assicurarsi che il cavo video sia correttamente collegato al display e al PC, in particolare i connettori devono essere saldamente inseriti in posizione.
- 2. Controllare l'OSD del display per assicurarsi che DDC/CI sia abilitato.
- 3. Assicurarsi di disporre del driver corretto e più recente del display dal fornitore della scheda video (Intel, AMD, NVidia, ecc.). Il driver del display è spesso la causa del problema di DDM.
- 4. Rimuovere le docking station, le prolunghe o i convertitori tra il display e le porte video. Alcune prolunghe, hub o convertitori economici potrebbero non supportare correttamente DDC/CI e causare problemi di DDM. Aggiornare il driver del dispositivo se è disponibile la versione più recente.
- 5. Riavviare il sistema.

DDM potrebbe non funzionare con i seguenti display:

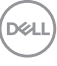

• Modelli di display Dell precedenti all'anno 2013 e serie D di display Dell. Per ulteriori informazioni, consultare i siti web dell'assistenza Dell Support

- Display giochi che utilizzano la tecnologia G-sync basati su Nvidia
- Display virtuali e wireless non supportano DDC/CI

• Alcuni modelli precedenti di display DP 1.2, potrebbe essere necessario disabilitare MST/DP 1.2 utilizzando l'OSD del display

Se il PC è connesso a Internet, viene inviato un messaggio quando è disponibile una versione più recente dell'applicazione DDM. Si consiglia di scaricare e installare l'applicazione DDM più recente.

Potrebbe essere necessario inoltre controllare la presenza di una nuova versione facendo clic sul tasto destro sull'icona DDM tenendo premuto il tasto 'MAIUSC'.

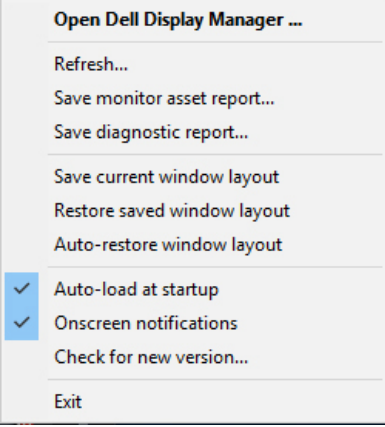

**D**&LI